# **Hyflex/Zoom Tutorial and FAQ**

Please read below for information on our new Hyflex (Hybrid Flexible) equipment and how to use it, as well as the attached video on general usage of Zoom in a Hyflex Room:

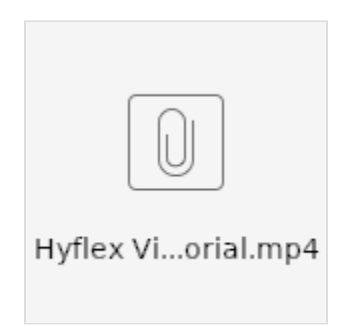

#### **What is Hyflex?**

A Hyflex course presents the components of hybrid learning in a flexible model that gives students the option of attending scheduled class meetings in an on-campus classroom or remotely. Students can choose their manner of participation for each class meeting according to the planned topic, personal need, or preference.

#### **What equipment was added?**

We have added a Nureva soundbar with echo-cancelling microphone array, and a PTZ (Pan-Tilt-Zoom) Camera. Both are mounted on the walls and ceiling.

#### **How do we use the new equipment?**

Any room with the Hyflex equipment installed should be configured and ready to go. The sound from the computer station will come from the Nureva soundbar, and the PTZ camera will be used as the "webcam." These should automatically be selected when using the computer or Zoom. If you experience trouble, please see the Troubleshooting section below.

#### **What else should I know?**

Both the Nureva soundbar and the PTZ camera have remotes. They look like this:

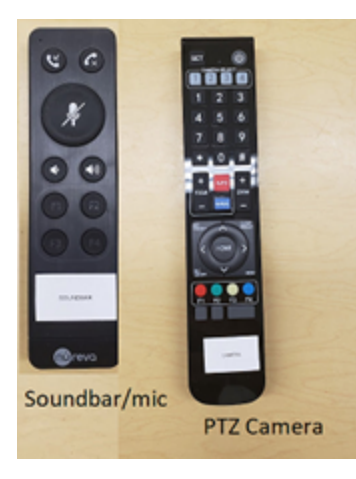

The Nureva remote can be used to change the volume (this can be done on the computer as well). The camera remote can be used to zoom in and out, and pan/tilt/zoom to point the camera where you would like it. You can also save presets so that the camera can snap to specific pre-determined locations in the classroom.

**Controls for PTZ Camera using remote:**

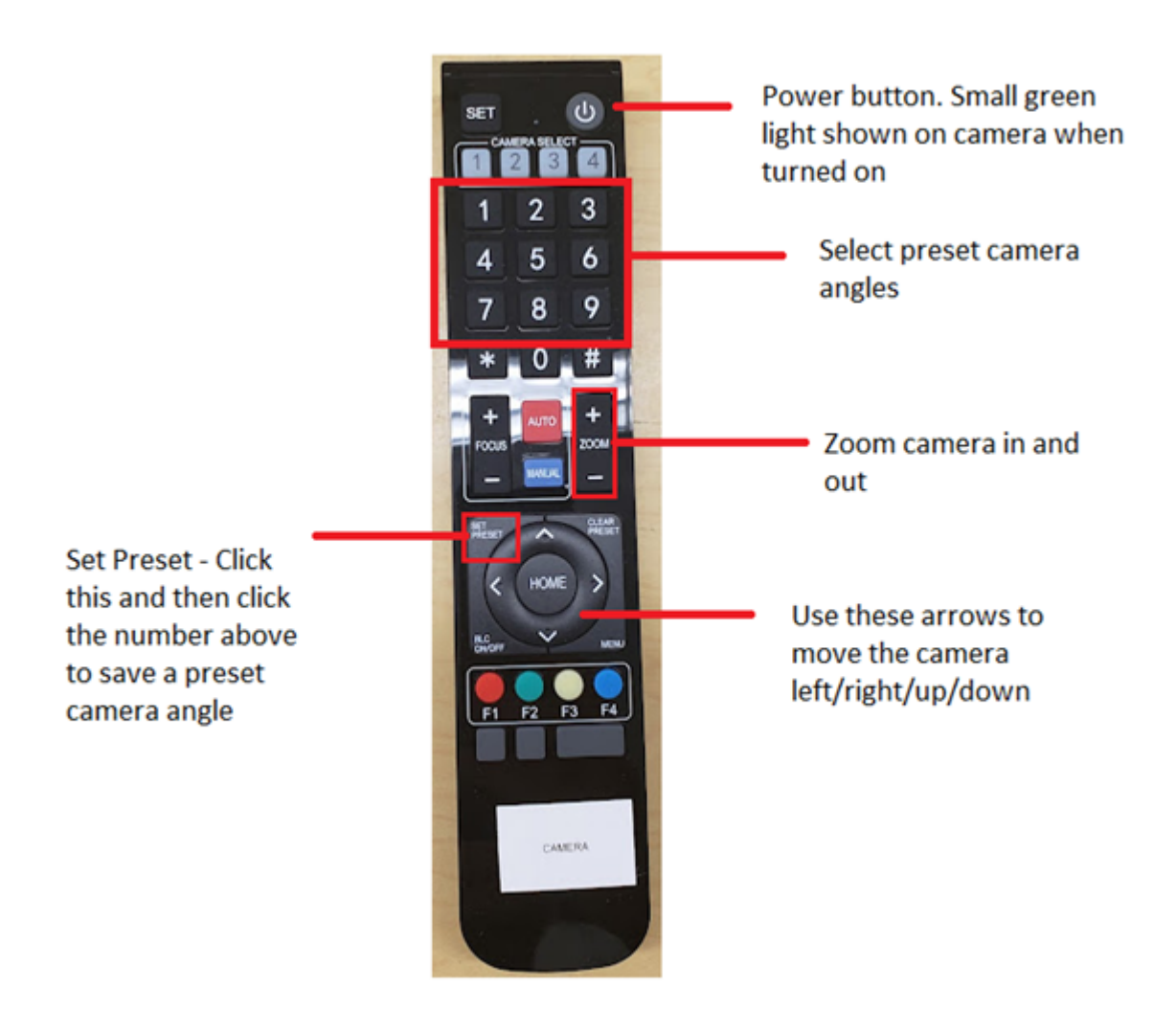

### **Troubleshooting**

If you are in a classroom with the Hyflex equipment and are not getting sound, please double check that the soundbar/microphone combo is being selected by Windows and by Zoom as the audio device. You can change this by pressing the Windows Key on the keyboard or clicking the Windows icon on the bottom left of your screen and typing "sound settings" and selecting that option. Then change both the Sound Output and Sound Input to "Echo-Cancelling Speakerphone" in each drop down menu.

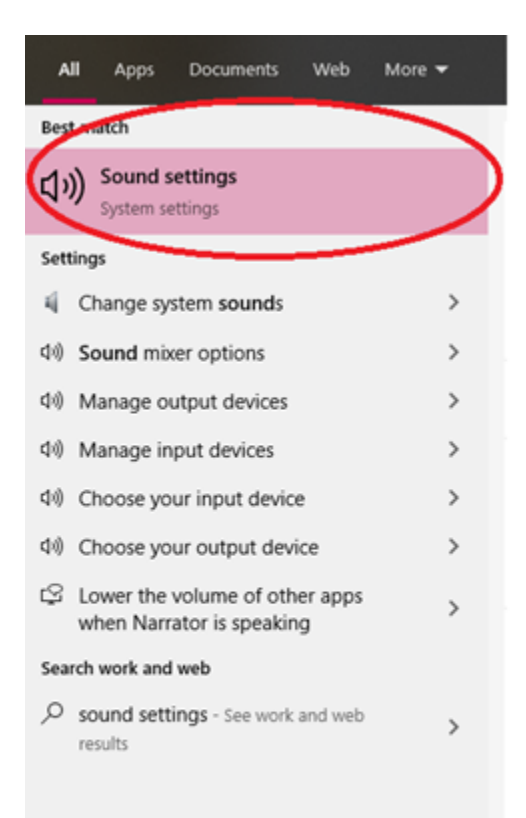

# Sound Output

Choose your output device

Echo Cancelling Speakerphone (H...  $\mathcal{L}_{\mathcal{A}}$ 

Certain apps may be set up to use different sound devices than the one selected here. Customize app volumes and devices in advanced sound options.

**Device properties** 

Master volume

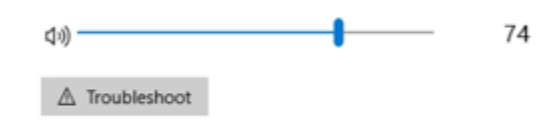

Manage sound devices

## Input

Choose your input device

Echo Cancelling Speakerphone (H...  $\mathcal{L}_{\rm tot}$ 

 $\varphi$  sound settings

If you experience any other issues or have questions, please contact the NHTI Technology Services Helpdesk

**NHTI Technology Services** Helpdesk: nhtihelpdesk@ccsnh.edu Knowledge Base: http://kb.nhti.edu Phone: 603-230-4063